# Vole Internet Expedition

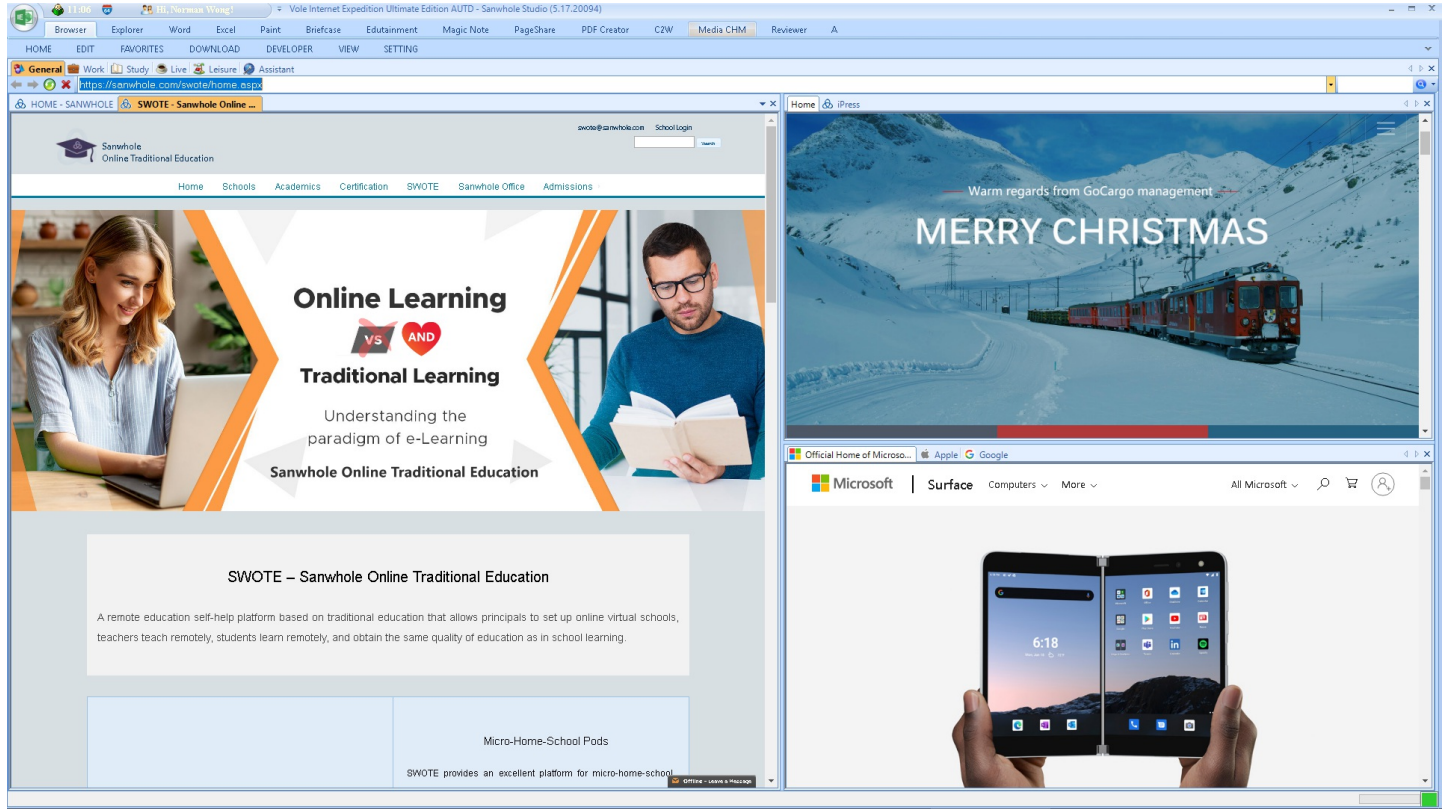

# Vole Internet Expedition

# One-Click To Get All Your Websites Ready In A Nicely Gallery Format

Vole Internet Expedition is a new generation web browser, a fast and more graceful way to browse the web. Vole Internet Expedition Scene-Reproduce feature reproduces all the websites that you customized automatically, Docking-tabbed feature lets you dock and table your websites as you want. You do not have to manually search, open and close the same websites again and again. You do not have to manually adjust the websites docking and table position again and again. So have a cup of coffee, open the software lets Vole Internet Expedition do all for you, it will save much time for you every day. It is really a faster and more graceful way to browse the web. If you are tired of opening the same websites again and again every day, if you already have your best websites collection, if you do not want to remember the long meaningless URLs, if you want to save more time for coffee, you may try Vole Internet Expedition now!

# FEATURES

## Scene-Reproduce

One-click operate, gets all web pages within any scene ready automatically. Instant navigation and accurate position. Scene-Reproduce feature will automatically save the opened web pages and their docking configuration to your local disk and will restore the opened web pages same as saved when starts. And more, scene can be exported and imported. If you export your scene and import to as many as other computers, BOOM, all the other computers will open websites same as yours.

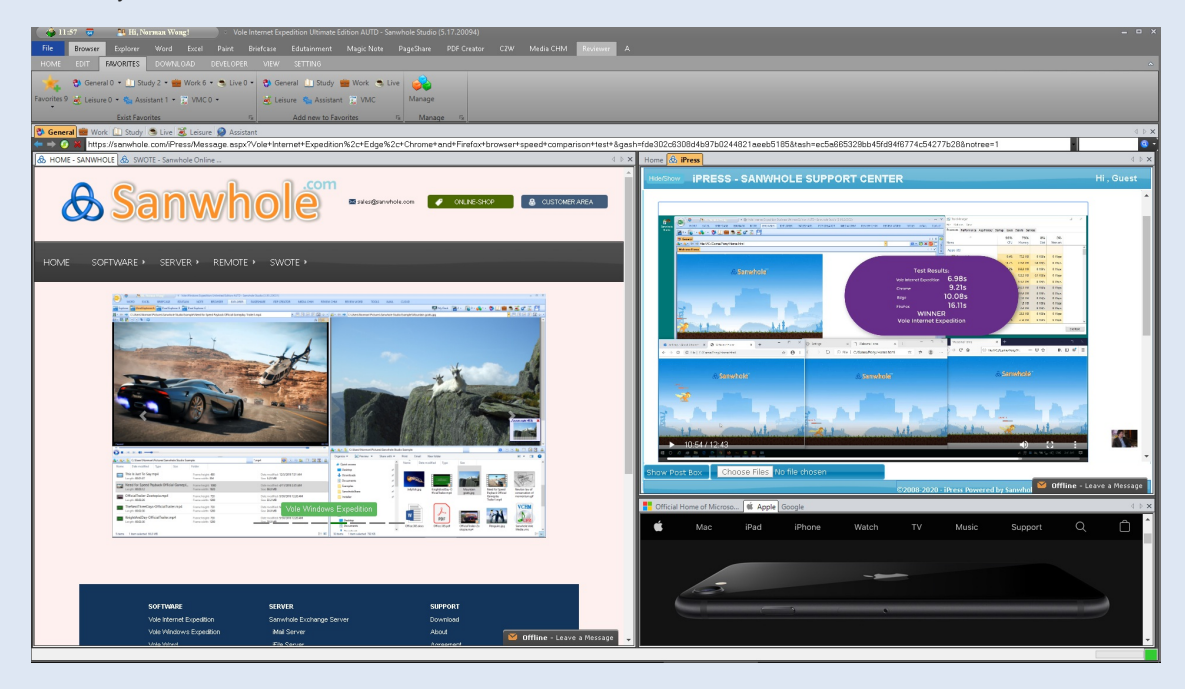

# Docking-Tabbed

Docking-Tabbed is premium window control technology that lets you dock and table window as you want, Parallel, Vertical, Horizontal, Float, Horizontal Group, Vertical Group, Prominent, etc. This lets you view your web pages more convenient than ever. Most of the software you can imagine cannot provide this complicated feature, such as Windows, Office, iTunes, etc. Up to now, any other web browsers don't have this feature.

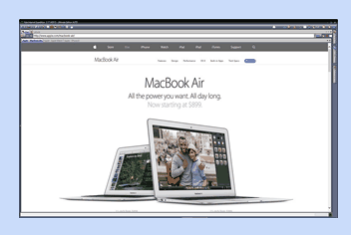

Click to vieworiginal animation

# Five-level Topology & Multi-Process Mode

Web pages, categories, projects, scenes and scene manager five-level topology structure, the heaviest loaded web browsers. Vole Internet Expedition can open these huge number of web pages in single process like Firefox or multi-process like Chrome.

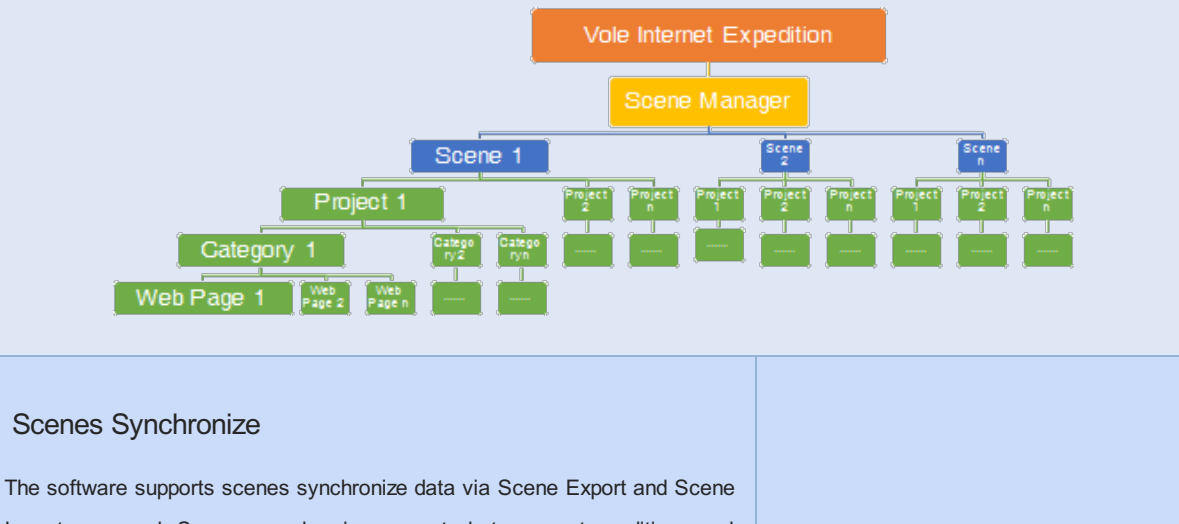

Import command. Scenes synchronize supports between setup editions and portable editions. So you can import scenes from your work laptop into your home desktop when go home. Or you can import scenes from your workmates. The built-in VIE Examples is just a scene export from our PC. You can import it into your PC when click it. Imagine, open all preset websites in gallery style in the scenes without typing a word! That is Great!

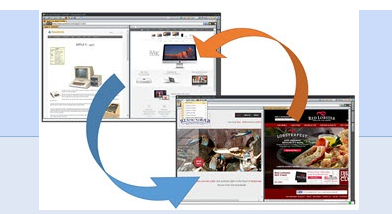

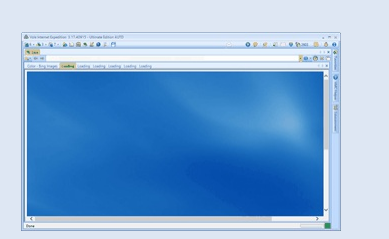

Multiple Featured Themes

More than 10 beautiful featured themes relax your eyes; they are: Office 2007, Office 2010, Office 365, Sparkle themes , etc.

# Super-Fast

On the same condition, all of them are the latest versions, and Vole Internet Expedition won the test against mainstream web browsers.

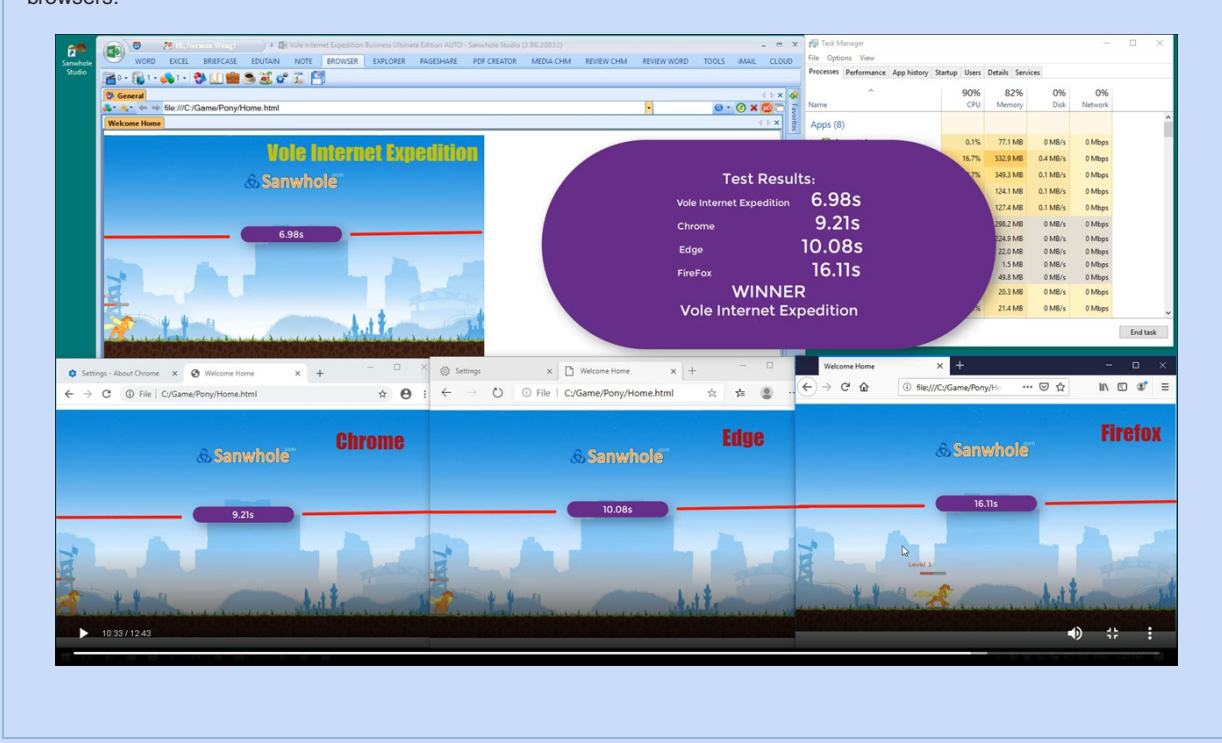

# **EXPERIENCES**

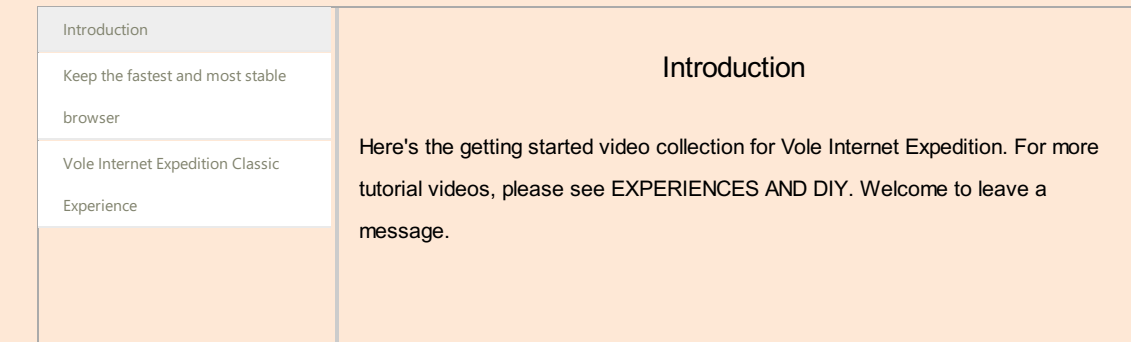

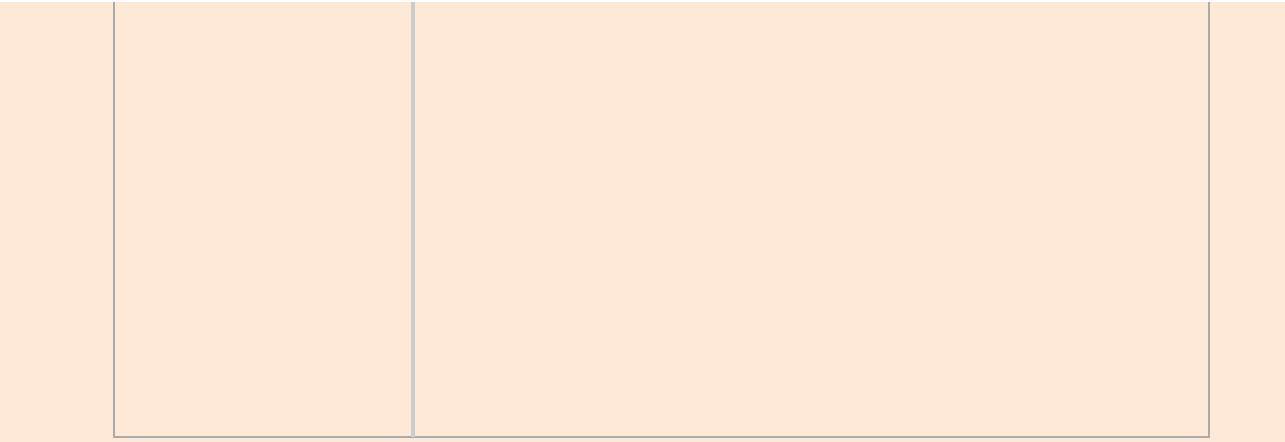

# EXPERIENCES AND DIY

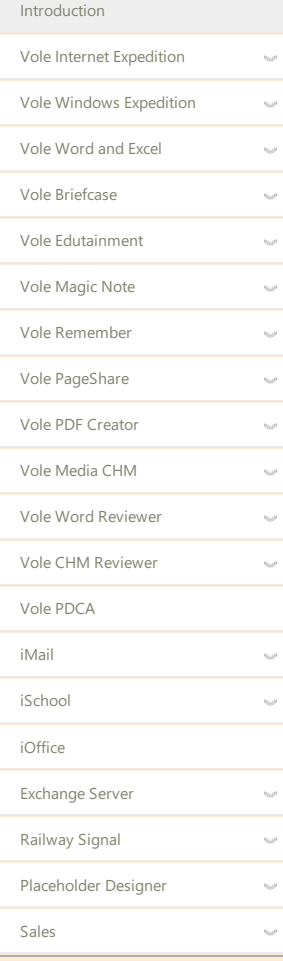

# **Introduction**

Here's the getting started video collection for Sanwhole Software. Please select the corresponding directory according to the software. Welcome to leave a message.

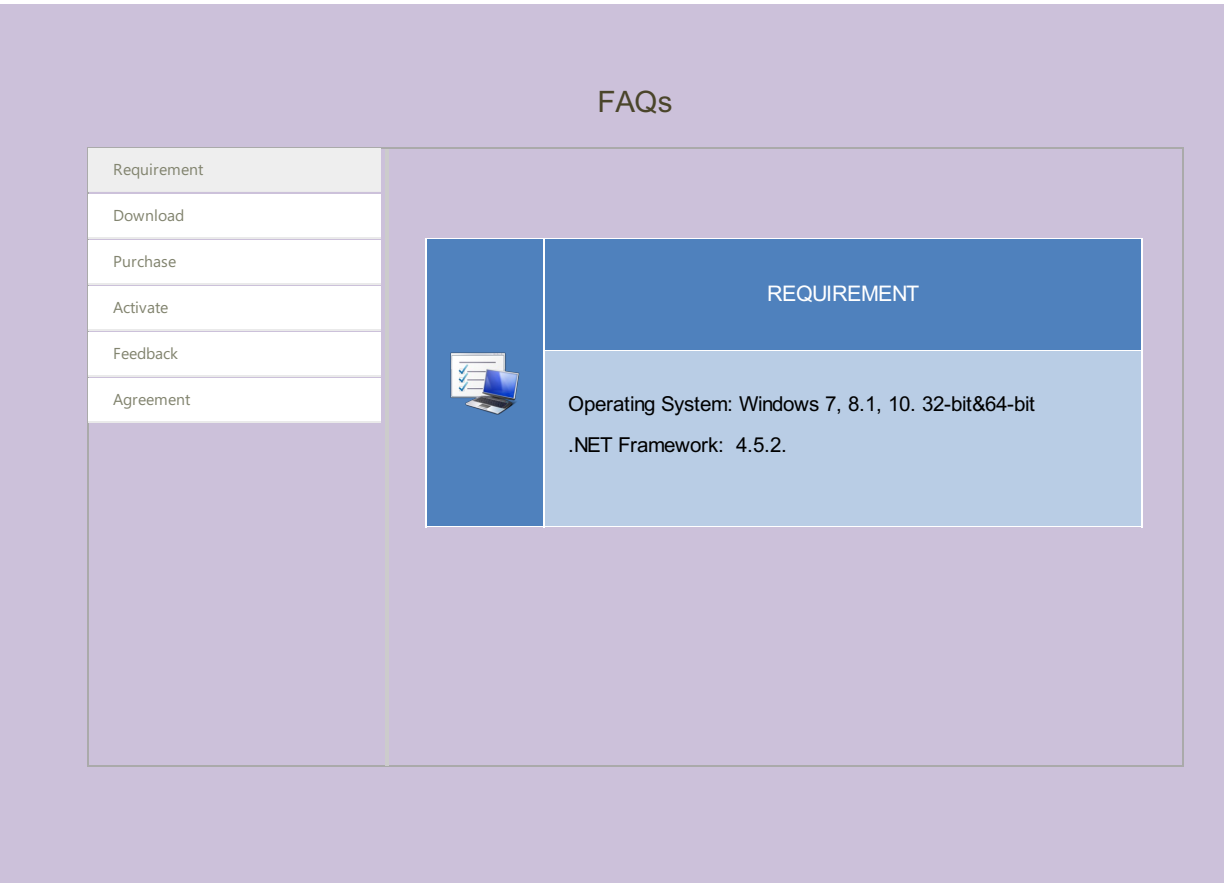

# GET HELP

- Get Started
- Watch Other Software Tutorial Videos
- Online Examples and Templates
- Forum
- User Guide
- Online Public Class

One to One Teaching

# Get Started

Watching video tutorials is the best way to start using Sanwhole software.

Tutorial videos include the Experience sections and the DIY sections. The Experience sections teach you what it can do, and the DIY sections teach you how to do it step by step. These tutorial videos can help you create projects as beautiful as our examples. Learning to use our software is much less hard than learning Microsoft Office Word, but it still takes you to be serious, confident and patient. You can get the tutorial video on the software home page.

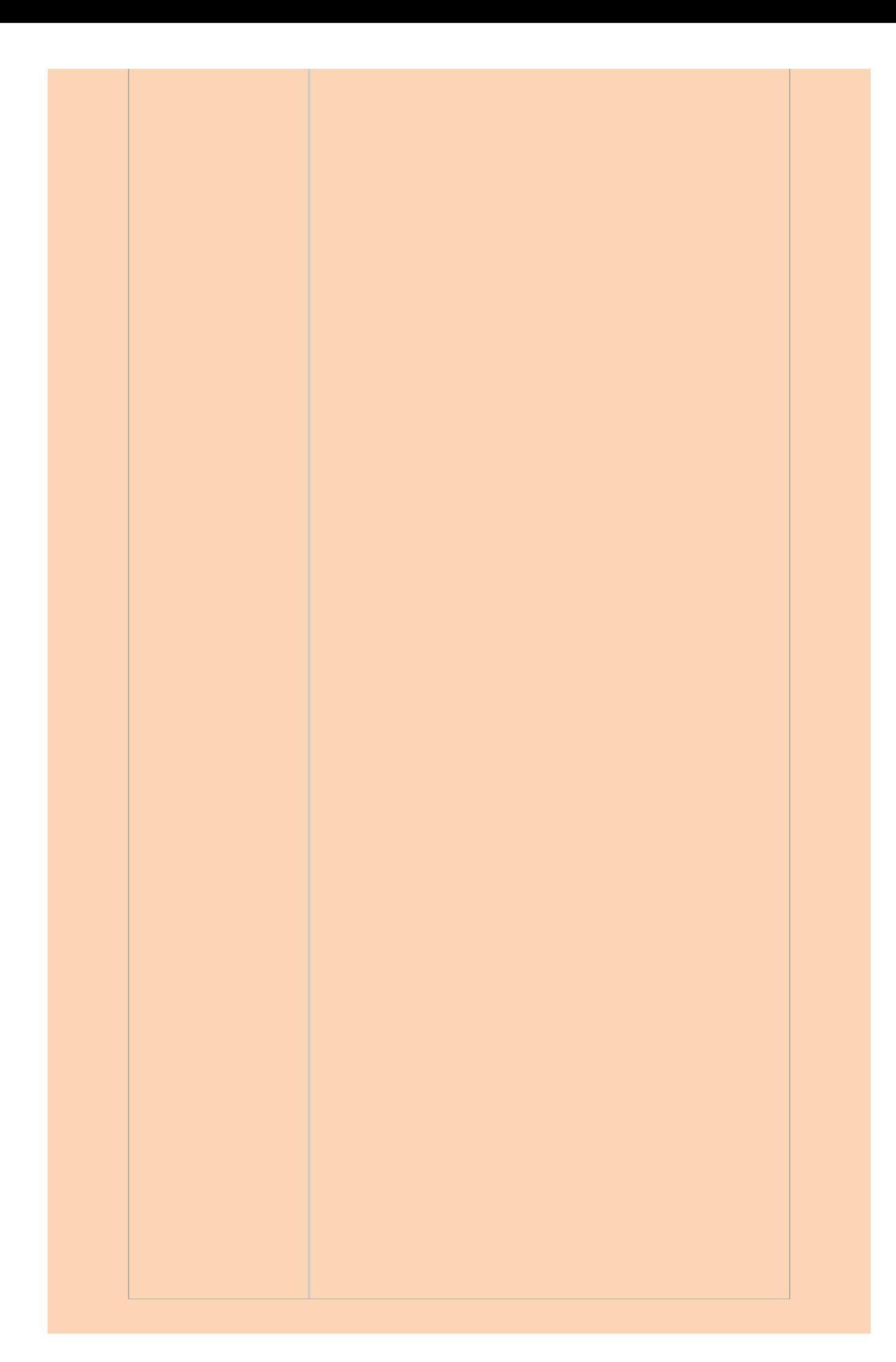

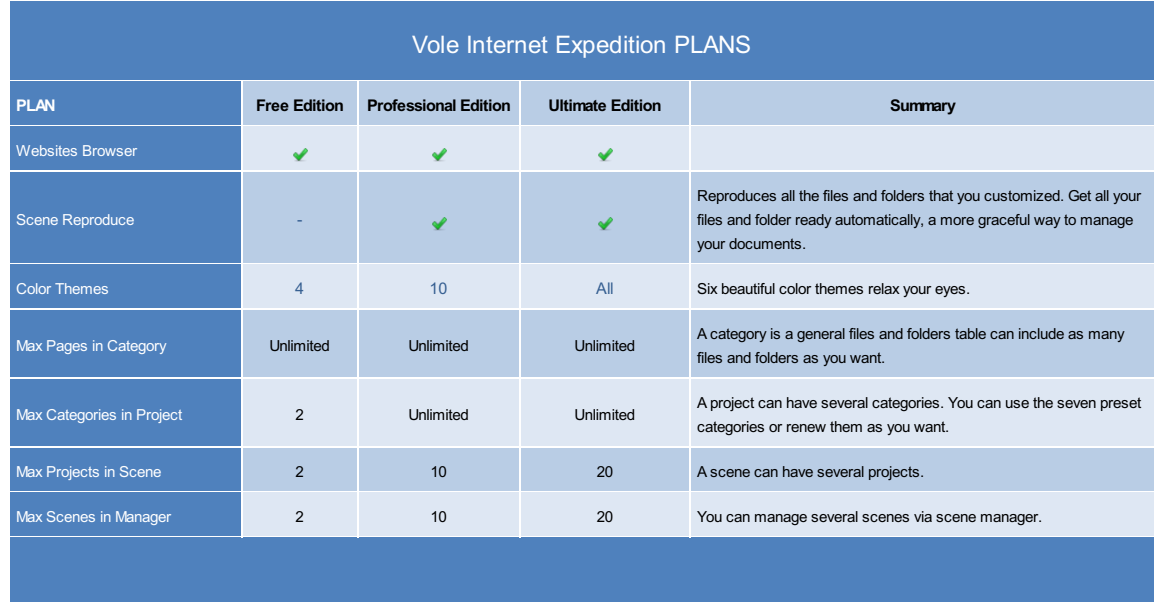

# USER GUIDE

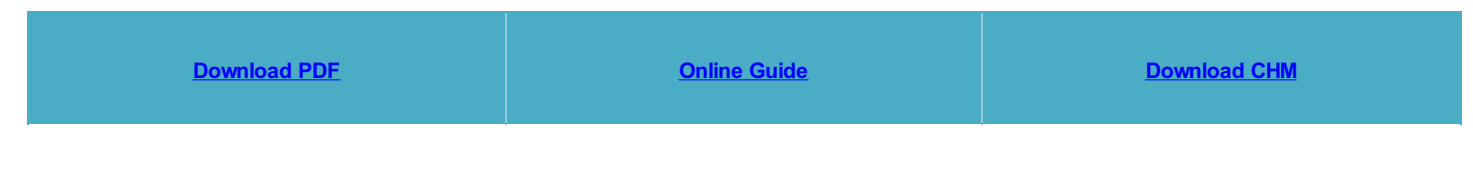

#### **See also:**

- SWOTE [-Sanwhole](http://sanwhole.com/Products/Swote) Online Traditional Education
- iSchool [Self-Managed](http://sanwhole.com/Products/iSchool) Online Traditional School
- iOffice [Self-Managed](http://sanwhole.com/Products/iOffice) Online Tranditional Office
- [Sanwhole](https://sanwhole.com/products/SanwholeOffice) Office

Built by Vole PageShare 5.22.20121, Sanwhole Presents. (www.sanwhole.com)

Create professional stunning websites via built-in Word editor and enjoy Microsoft Office user experience.

# Vole Internet Expedition Interface

Interface

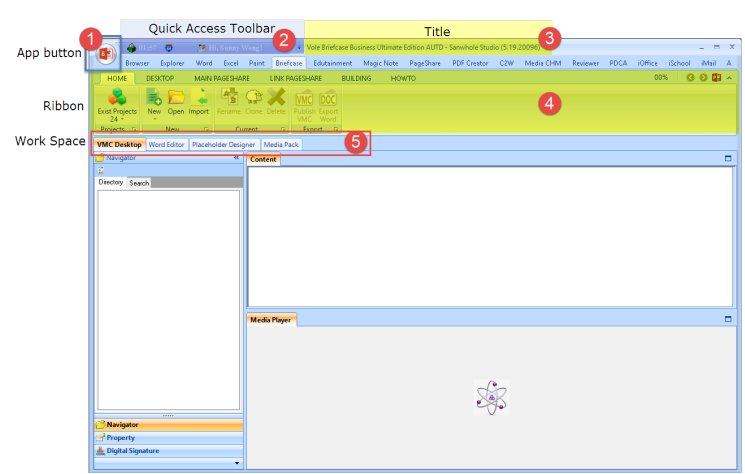

- 1. App button (Application)
- 2. Quick Access Toolbar
- 3. Title
- 4. Ribbon
- 5. Work Space

# Application

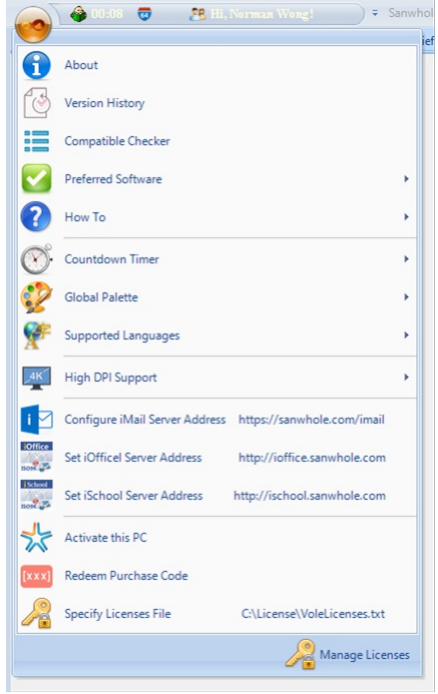

## About

Version History

You can find all Sanwhole Software version history at here.

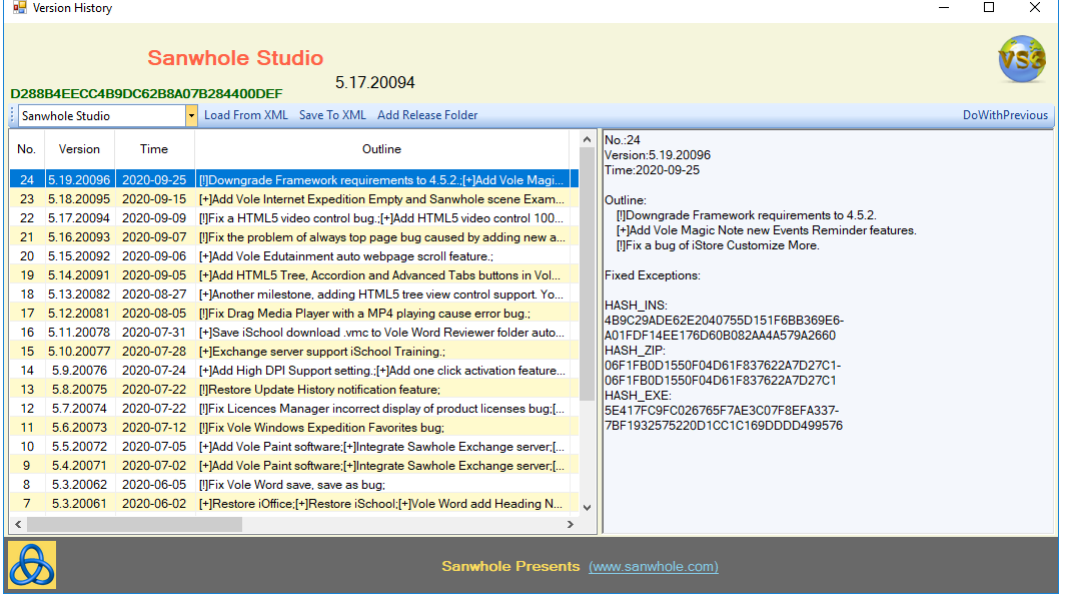

Software Name: Sanwhole Studio

Running Software Version: 5.17.20094

Running Current EXE Hash = D288B…0DEF

Click the left version history list, the detail will show in the right box, in the picture it shows the latest version:

#### Release Time: 2020-09-25

Changing log includes Number, Version, Time, Outline etc.

- HASH\_IN: installer version MD5 value.
- HASH\_ZIP: portable version MD5 value.
- HASH\_EXE: exe MD5 value.

You can calculate the installer MD5 value via MD5 tools before install if you get the installer not from Sanwhole.

#### Compatible Checker

You may use Compatible Checker to check current software compatible status. If can also check other Sanwhole software compatible results for your PC.

Tips: To use this feature, you need to run the program as an administrator.

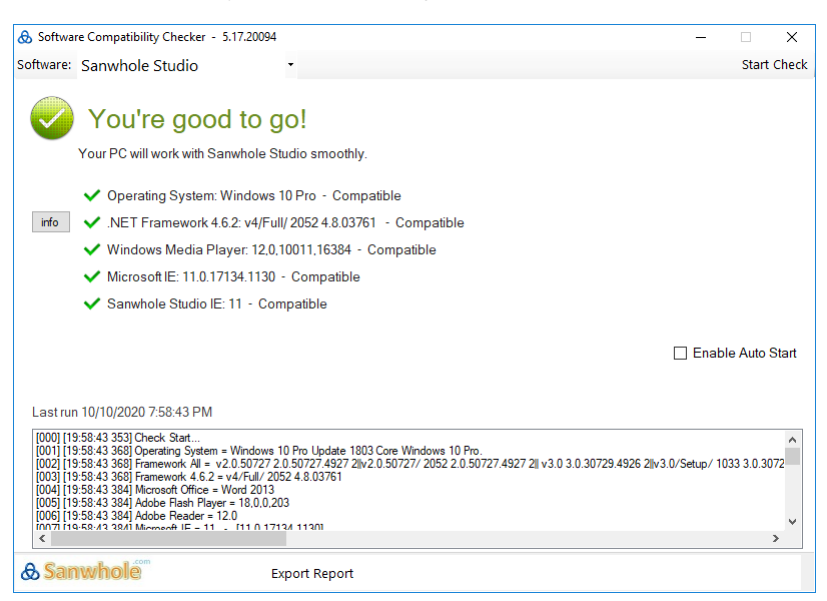

#### Preferred Software

How To

Go to Sanwhole website to find the help.

#### Countdown Timer

You can set the countdown time via the preset minute values or enter yours. The remaining time will be display in the top Quick Access Toolbar when the timer starts. When the time is up, the text box will display the exceed time and play sound until you stop the time.

Here's how it works:

1. Set the time you want.

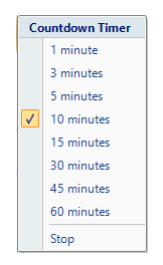

2. You will find the countdown timer show on the Quick Access Toolbar.

 $\bigcirc$  00:14  $\bigcirc$  09:45 **26.** Hi, Norman Wong!  $\qquad$ 

When the countdown is up, it will display the exceed time and play a bell until you click it to stop the timer.

 $\bullet$  Time

FYI: Anytime you want to clear the countdown timer, just double click the countdown timer that on the Quick Access Toolbar.

# Global Palette

Sanwhole Studio has more than 10 beautiful featured color themes relax your eyes.

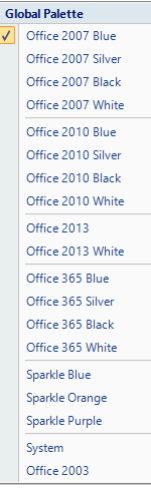

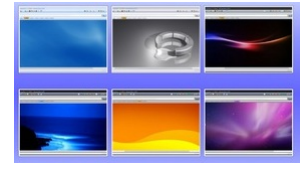

# Supported Languages

Set the software languages as you want, and restart the software.

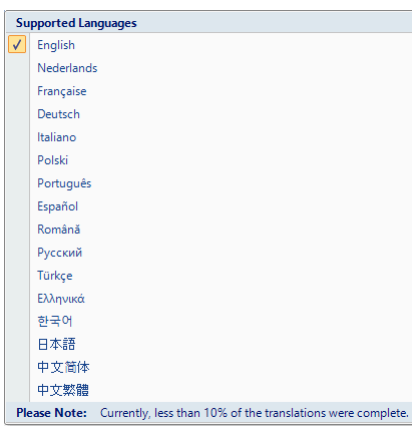

High DPI Support

Configure iMail Server Address

Set the iMail default Address as you want.

## Set iOffice Server Address

Set the iOffice default Address as you want.

Set iSchool Server Address

Set the iSchool default Address as you want.

Activate this PC

Sanwhole Studio now support one click to active your PC.

You only need to enter your Sanwhole account and password and click Active button, then your software was active.

Redeem Purchase Code

If you have Sanwhole products redeem purchase code, you can use this function to redeem and active your software.

# Specify Licenses File

If you have VoleLicenses.txt Licenses File, you may set the address to that file, and then the software is active.

Tips: Don't change Licenses file name or content.

## Manage Licenses

You can switch among edition, if you have more than one edition of software. You can enjoy different service duration and service level according to the corresponding edition.

There has 3 use scene for you: Business, person, school. You can easily to switch the use scene when you are in the different environment. When you close this window the setting will be saved automatically.

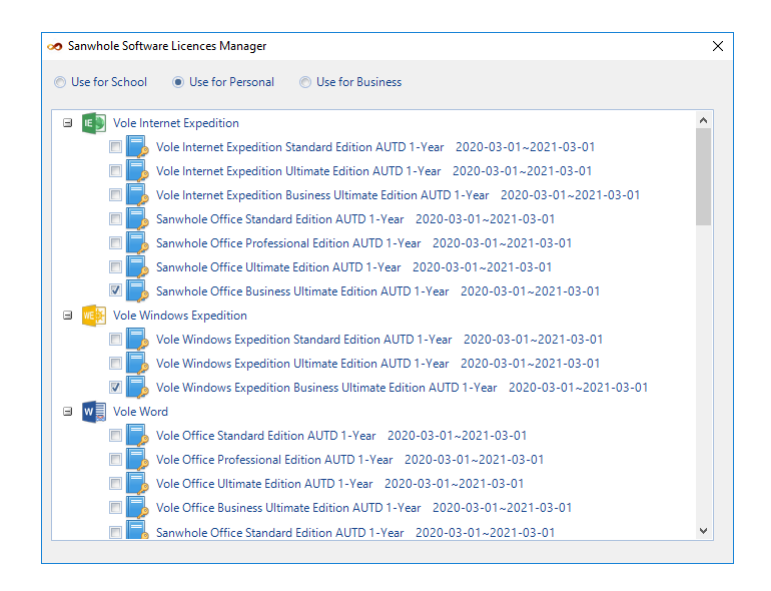

# Quick Access Toolbar

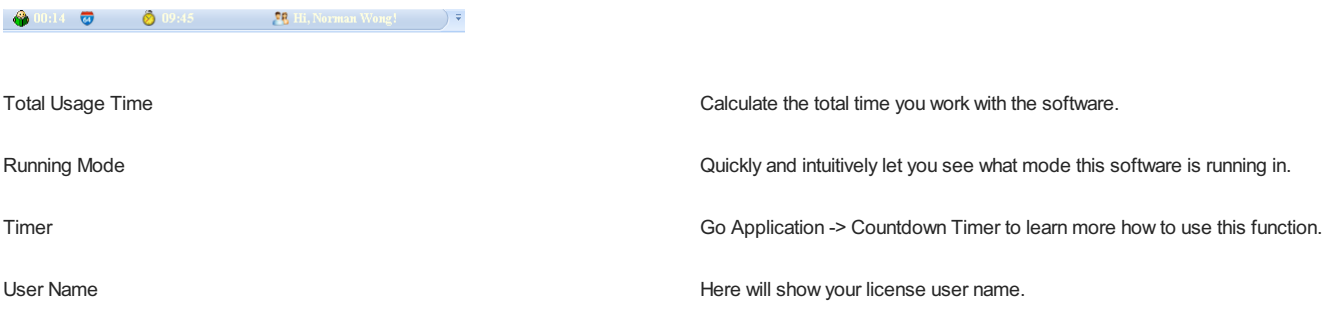

# Software Title

#### Vole Briefcase Business Ultimate Edition AUTD - Sanwhole Studio (5.19.20096)

Structure: Current opening software name + Edition + Sanwhole Studio + (Version)

#### More Helps:

• How to active my computer?

Application -> Activate this PC

• How to manage my licenses?

Application -> Manage Licenses

• I have 'VoleLicenses.txt' file, what should I do next?

Application -> Specify Licenses File

• I have redeem/purchase code, what should I do next?

Application -> Redeem Purchase Code

• Where can I find the version history?

# VIE Ribbon

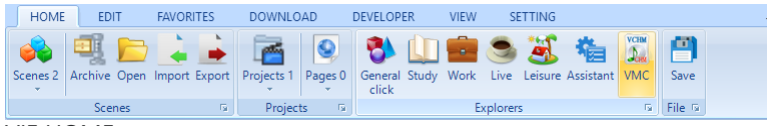

# VIE HOME

The software automatically saves the window position when exit. If software restores window error when startup, such as the loss of a window, you can use this command to restore the default window.

Note: For Vole Internet Expedition and Vole Windows Expedition this command will also clear the entire current scene. So please often archive important scenes.

#### Scenes

Scenes – This is a scene pool (or scene manager) and you may find all scenes you saved here.

Vole Internet Expedition support five-level topology and multi-process mode.

What is Five-level Topology & Multi-Process Mode?

Web pages, categories, projects, scenes and scene manager five-level topology structure, the heaviest loaded web browsers. Vole Internet Expedition can open these huge number of web pages in single process like Firefox or multi-process like Chrome.

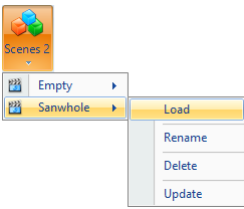

In this example picture, Empty is a default empty scenes and Sanwhole is user saved scene.

- Load Load the scene.
- Rename Rename the scene.
- Delete Delete the scene.
- Update Update current loaded scene to the scene.

#### Archive – Archive current scene to Scene Pool.

After you archive the scene, you may find it that named 'SanwholeStudio+time' in below.

You can load, rename delete and update it via its submenu.

Open – Open local scene file (The scene file extension is: .svie).

Import – Import local scene file to Scene Pool.

Export – Export current loaded scene file to selected folder.

#### VIE Projects

Projects (Project Manager) – You may find all projects in the current scene here.

Pages (Scene Page Shortcut) – It can let you find the webpage in current scene quickly.

Explorers

There has 7 explorer for you to give you a better experience of browsing the webpage, they are: General, Study, Work, Live, Leisure, Assistant and VMC.

File

# What is Scene Project? Ribbon -> Scene Ribbon-> Scene Projects

#### Vole Internet Expedition EDIT

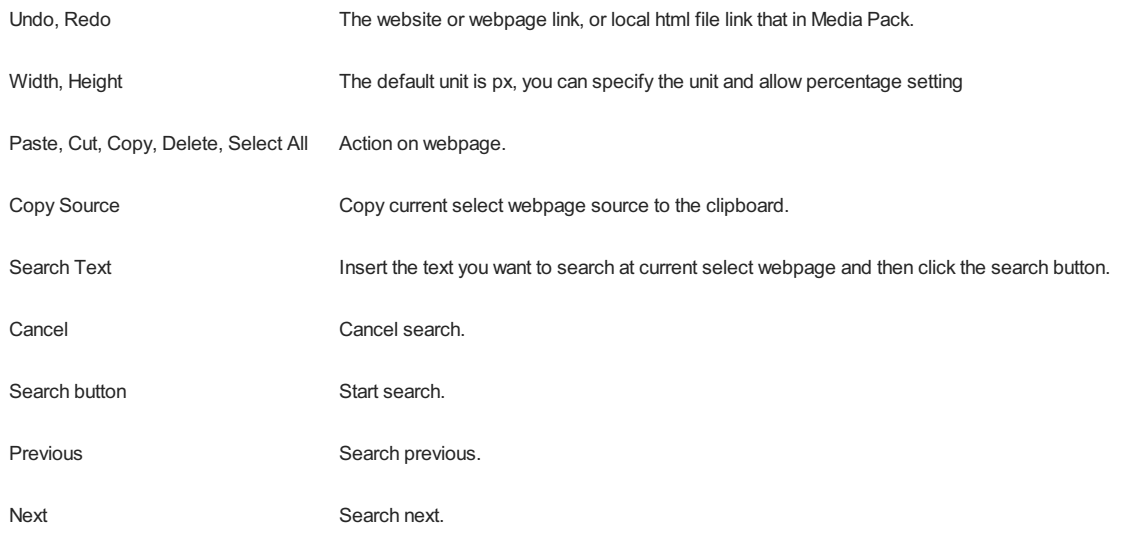

#### Vole Internet Expedition FAVORITES

Favorites – You can find your favorites in each category, there has some default category: General, Study, Work, Live, Leisure, Assistant and VMC.

Add new to Favorites - You can add the favorite to the category (General, Study, Work, Live, Leisure, Assistant and VMC).

It's simple, just click the category name that you want to add to, and then you will find the favorite you added at left Exist Favorites.

#### FYI:

Where is Exist Favorites?

Ribbon -> FAVORITES -> Exist Favorites.

• Where I can manage my favorites? Ribbon -> FAVORITES -> Manage

#### Manage

Manage current favorites.

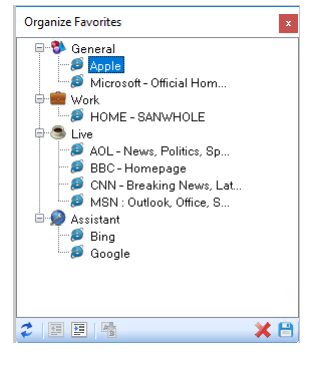

Refresh Refresh favorites list.

Upgrade, Degrade Upgrade or degrade the selected item.

Rename Rename the selected item.

Delete Delete the selected item.

# DOWNLOAD

- Option
	- Set default save path.
- Downloading

View and manage current downloading files.

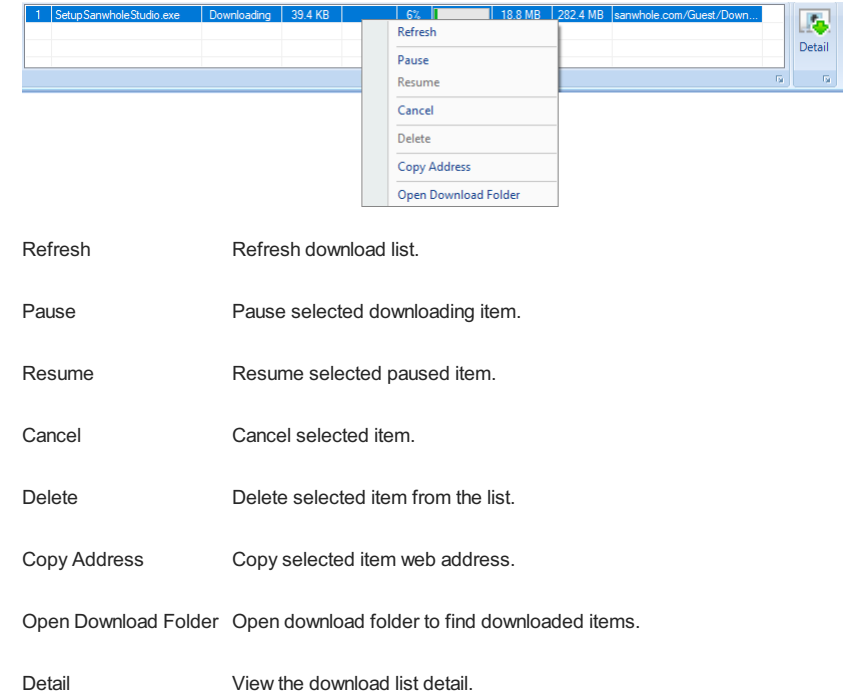

# DEVELOPER - DevTools

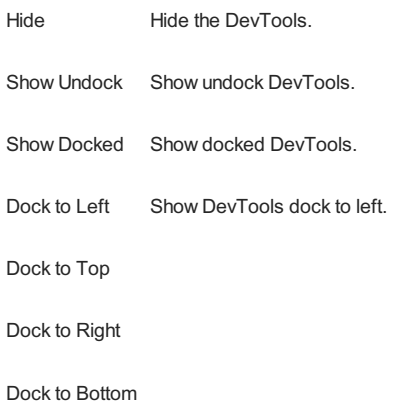

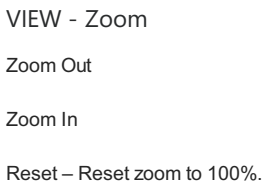

Clear All Histories on Exit – When you check this option, the history will be cleared every time the software exits until you cancel the check.

# Docking-Tabbed

Docking-Tabbed is premium window control technology that lets you dock and table window as you want, Parallel, Vertical, Horizontal, Float, Horizontal Group, Vertical Group, Prominent, etc. This lets you view your web pages more convenient than ever. Most of the software you can imagine cannot provide this complicated feature, such as Windows, Office, iTunes, etc. Up to now, any other web browsers don't have this feature.

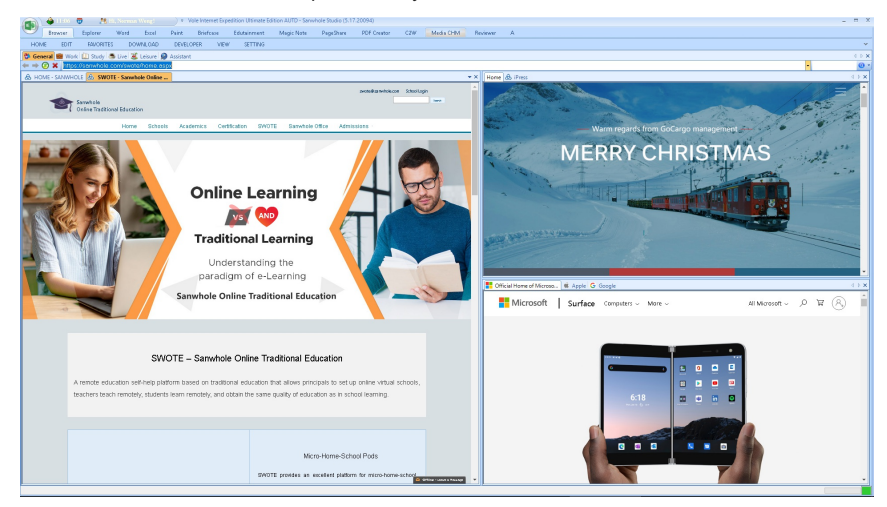

Here's how it works:

1. Drag category or webpage tab to prompt icon.

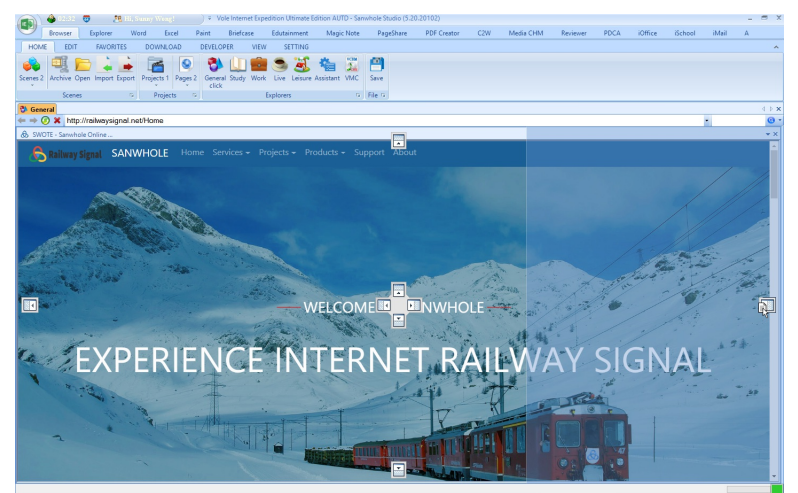

Result:

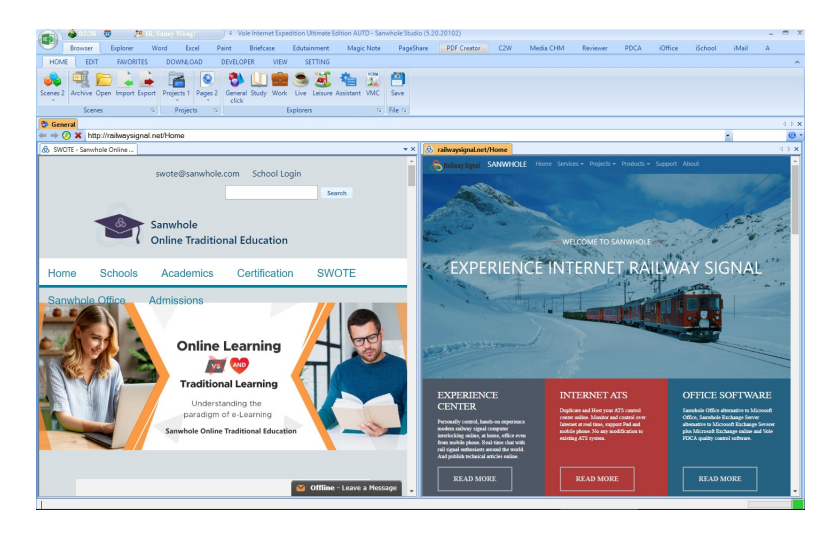

Vole Internet Expedition support five-level topology and multi-process mode.

What is Five-level Topology & Multi-Process Mode?

Ribbon -> HOME -> Scenes

# Category:

You can add category to Scene Project by: Ribbon -> Explorers.

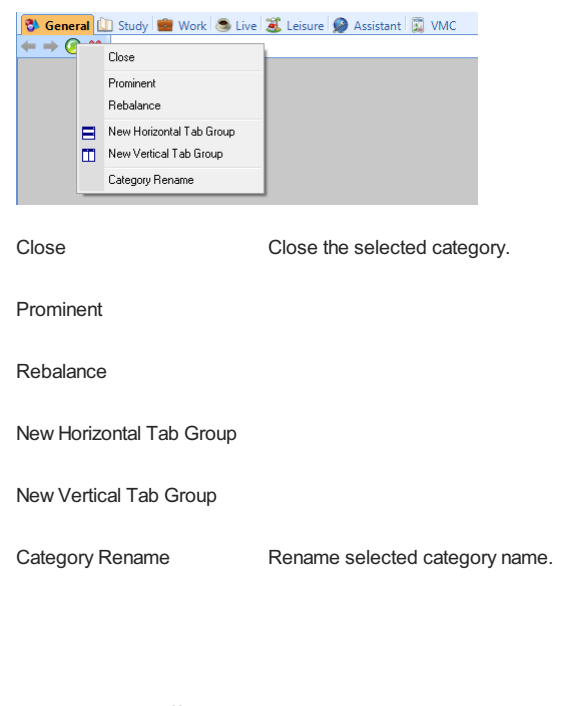

# Browser Toolbar

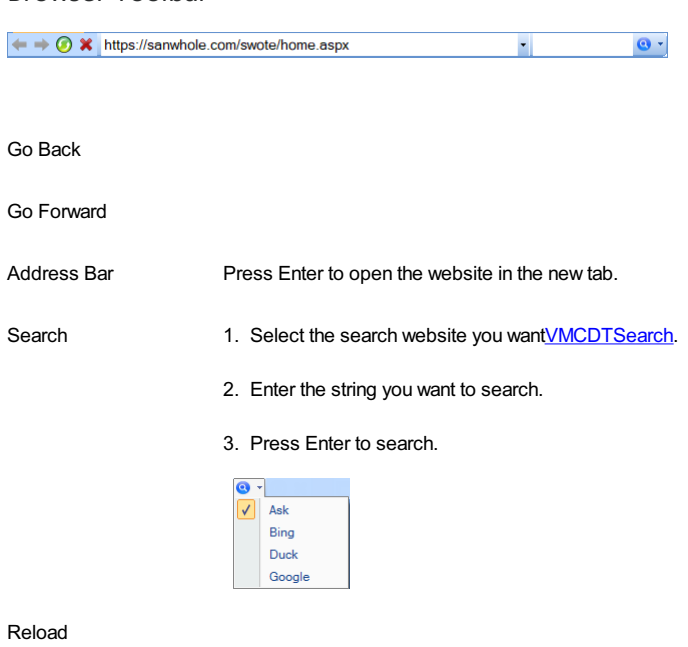

Stop

Browser Tabbed Control Tabbed windows control

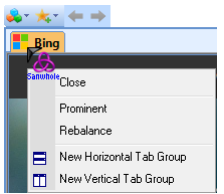

Close – Close current selected tab.

Prominent – Prominent current selected tab.

Here's how it works:

1. Right click the tab you want prominent, and then click Prominent in right click menu.

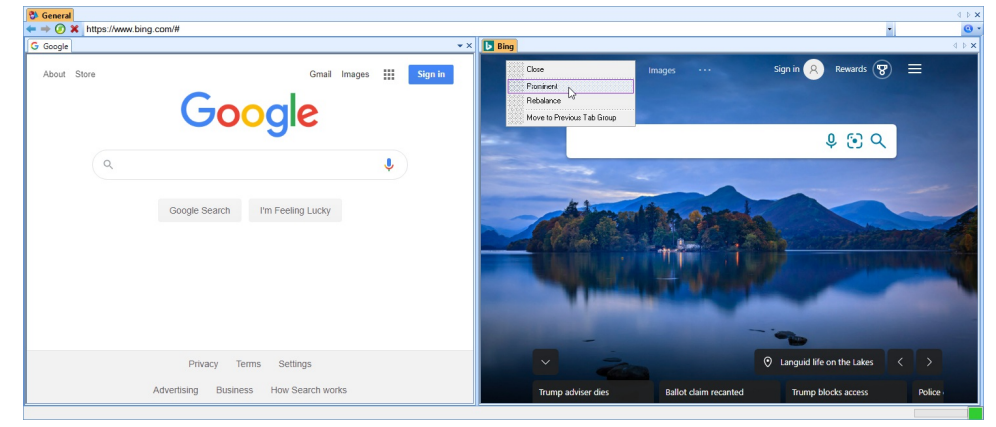

#### Result:

The tab prominent, and the tab window color change to dark blue.

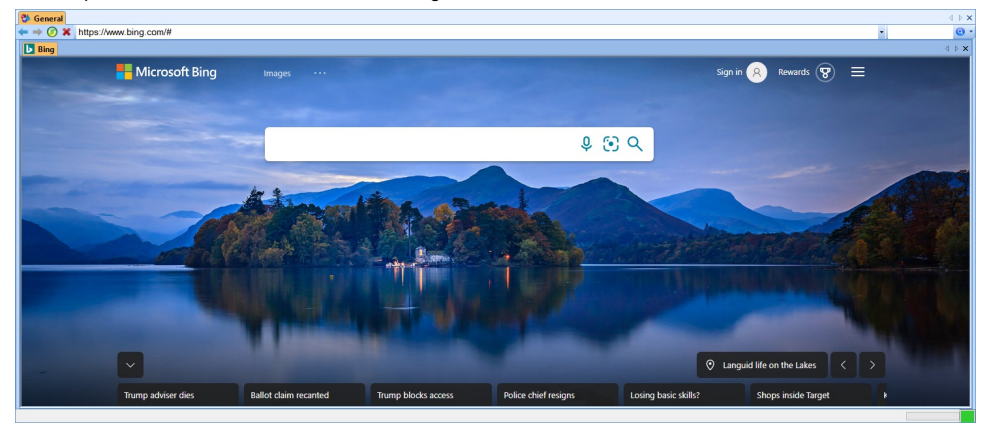

#### Rebalance – Rebalance current selected tab.

1. Right click the tab you want rebalance, and then click Rebalance in right click menu.

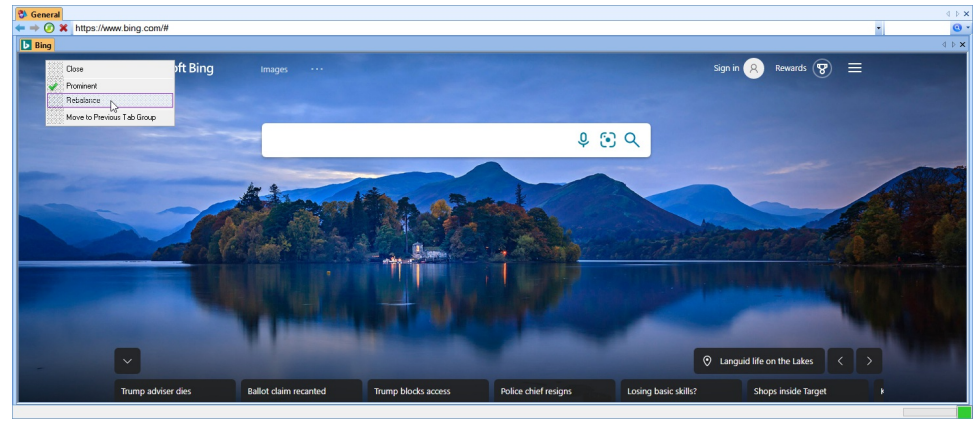

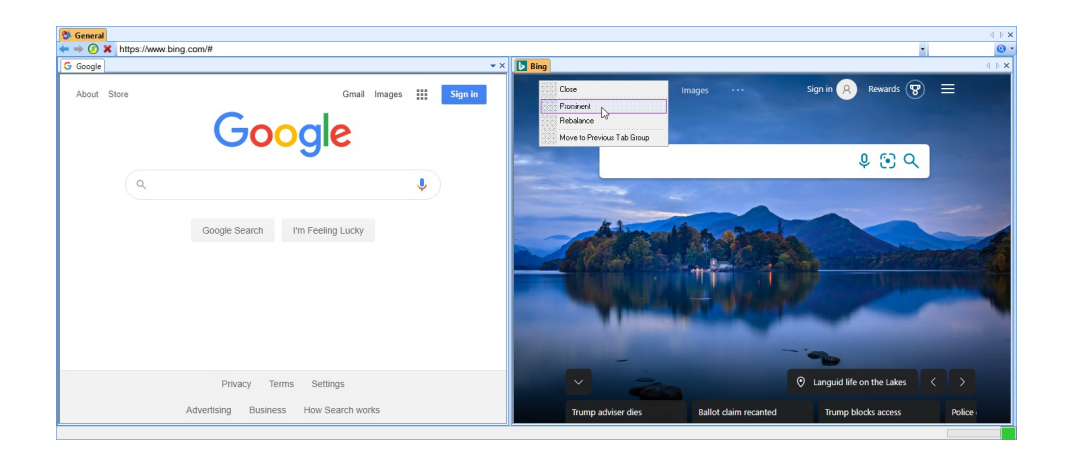

# New Horizontal Tab Group

1. Right click the tab and select New Horizontal Tab Group.

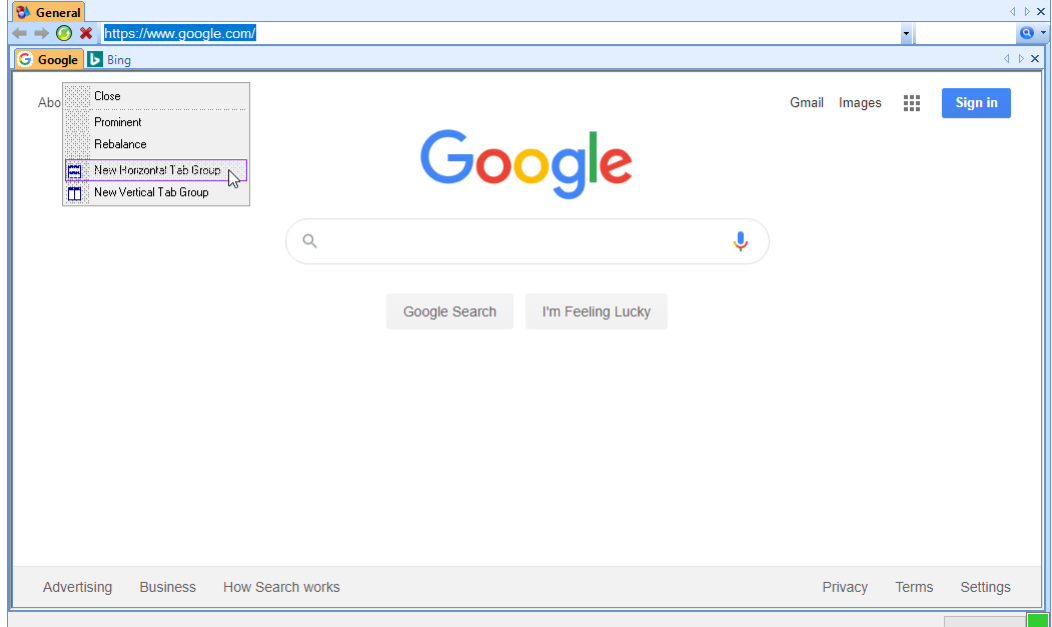

# Result:

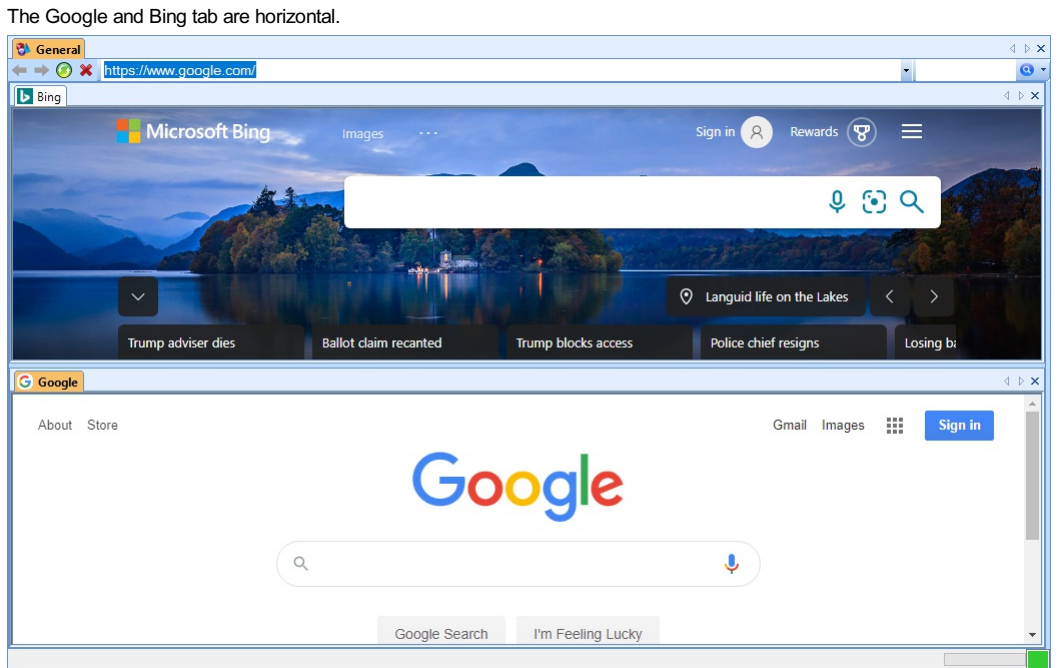

# Advance (A)

# MD5

The MD5 message-digest algorithm is a widely used cryptographic hash function producing a 128-bit (16-byte) hash value, typically expressed in text format as a 32 digit hexadecimal number. MD5 has been utilized in a wide variety of cryptographic applications, and is also commonly used to verify data integrity.

The software uses the MD5 algorithm verification document. No matter how the file name or attributes change, if the MD5 value same the file contents are same.

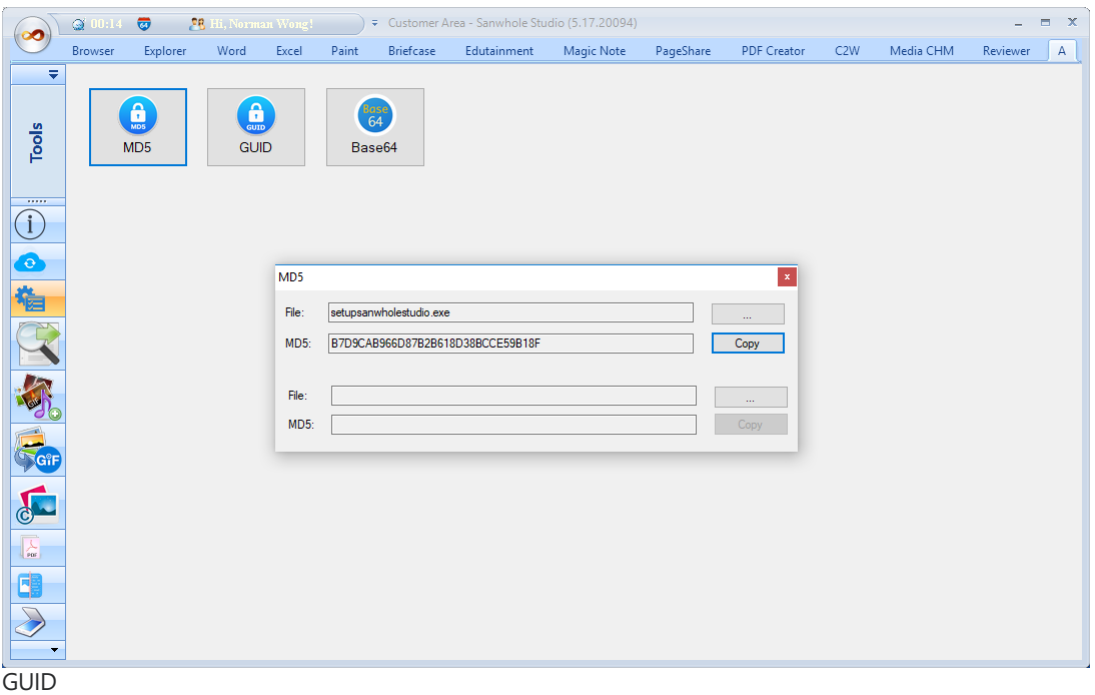

GUID creator. GUID -globally unique identifier is a unique reference number used as an identifier in computer software.

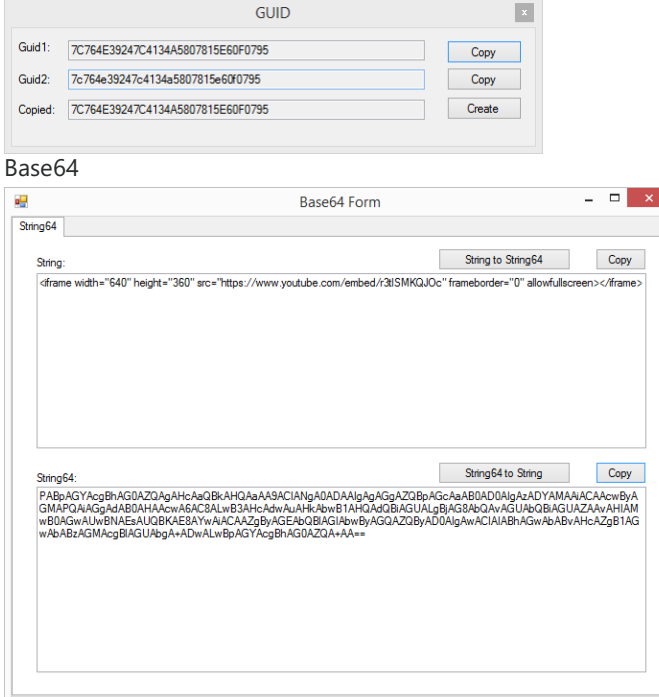

Find and Replace

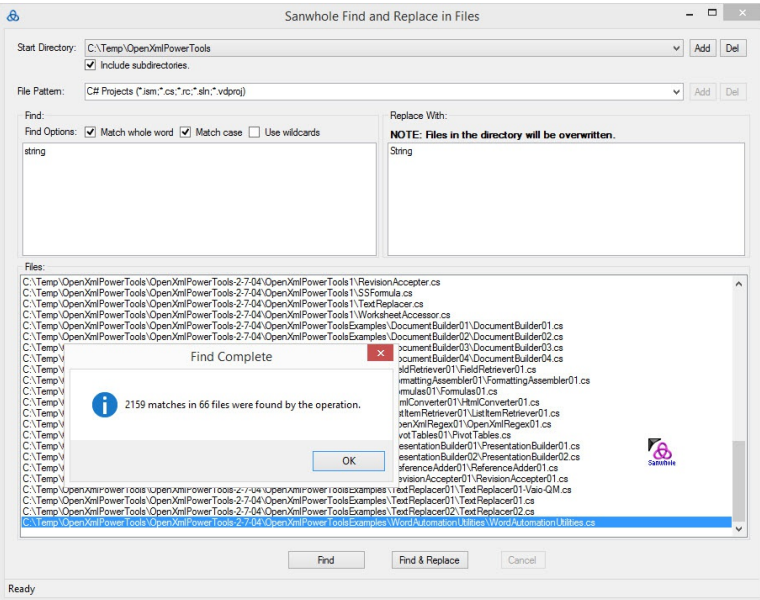

# Music Mate

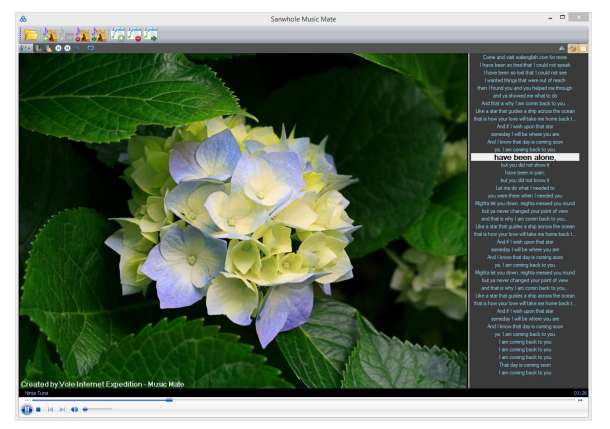

# Music Mate Toolbar

**Kitching** 

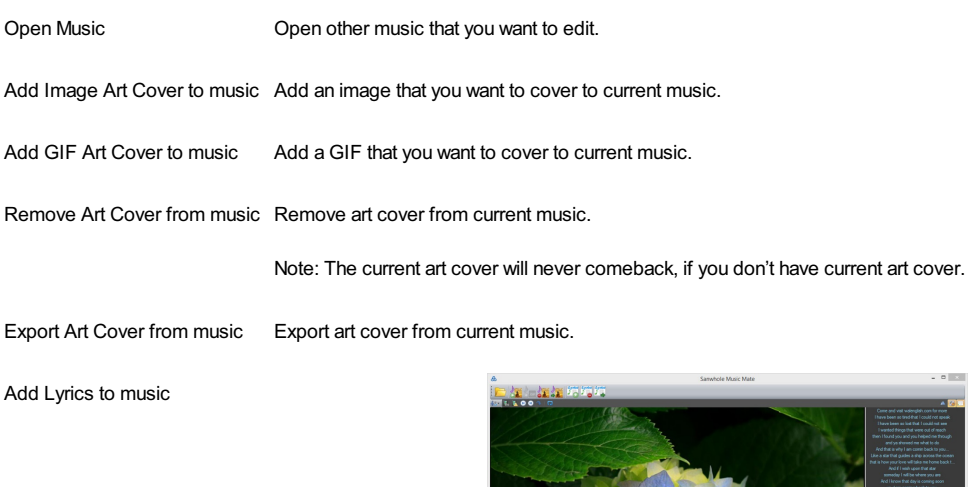

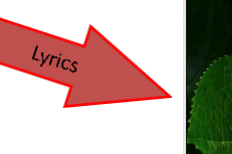

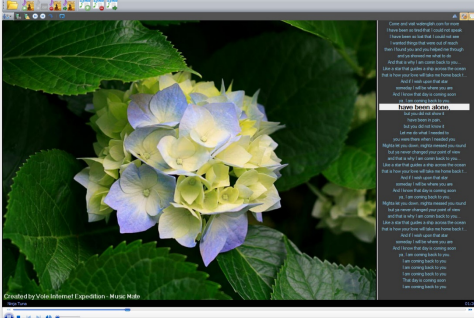

#### Remove Lyrics from music Export Lyrics from music

# Magic GIF

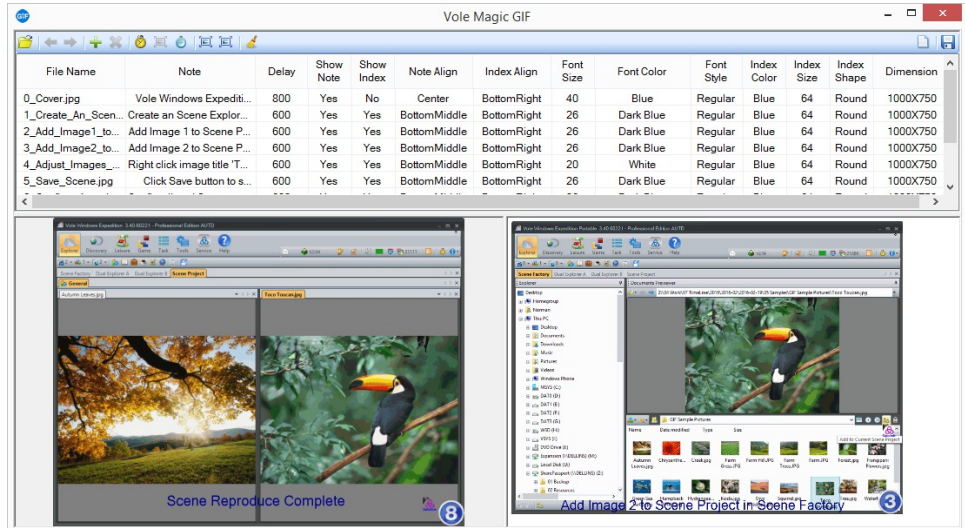

# Magic GIF Toolbar

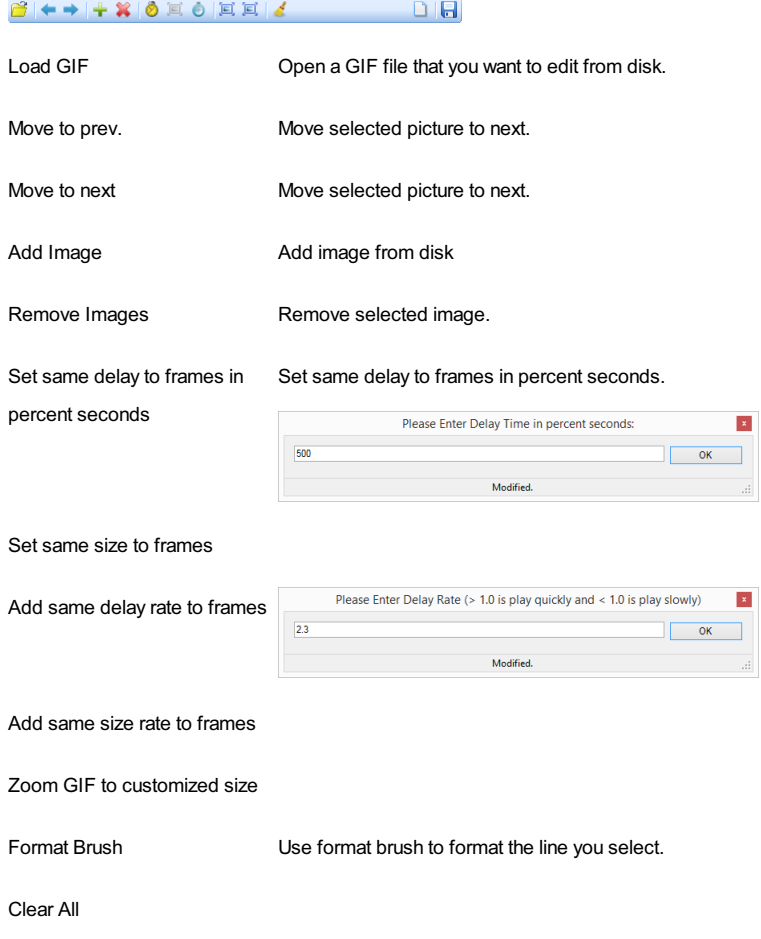

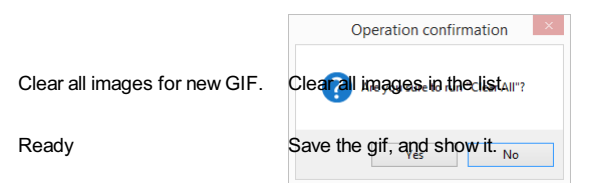

### Images Watermark

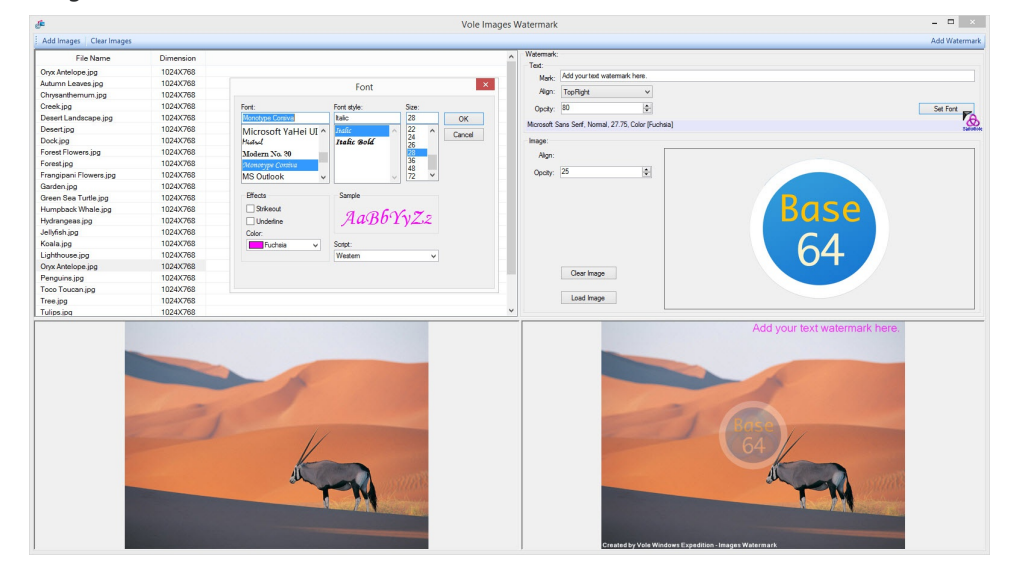

Add Images **Add image from your computer.** 

Clear Images Clear all images in the list.

Here's how it works:

- 1. Click Add Image button to add the images to the list.
- 2. Set the watermark to image at right panel.
- 3. If the result is as you want, click Add Watermark button and all images in the list will added the watermark.

## PDF Box

#### Merge

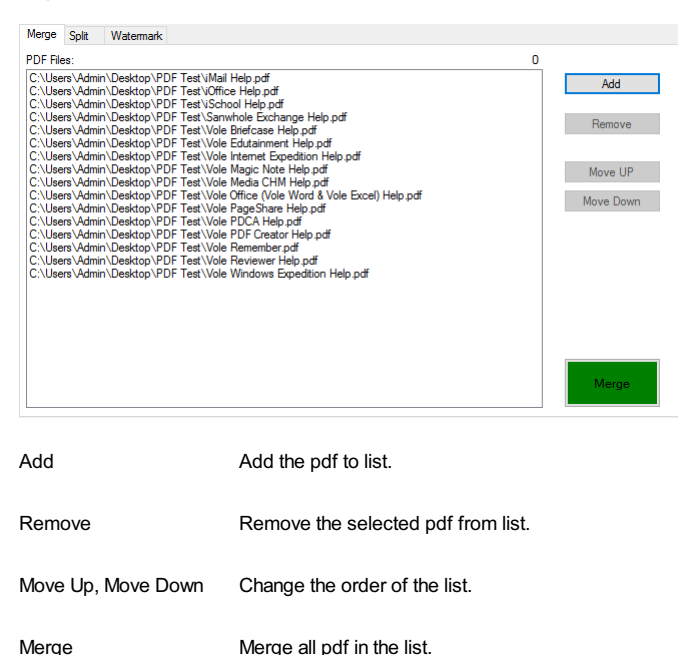

#### • Split

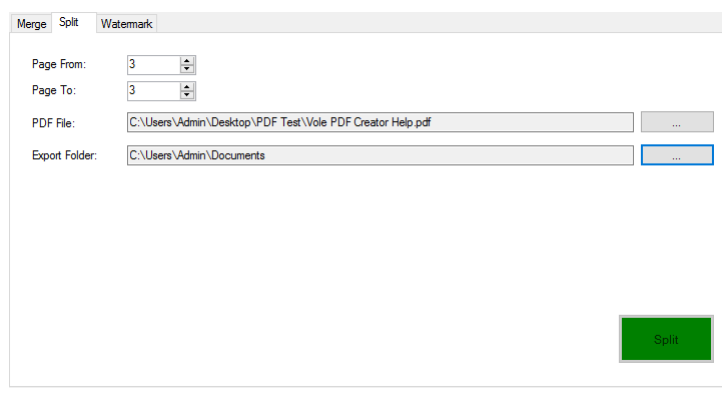

Page From Split from.

Page To Split to.

PDF File Choose the pdf file you want to split.

Export Folder Set the folder to export.

#### Watermark

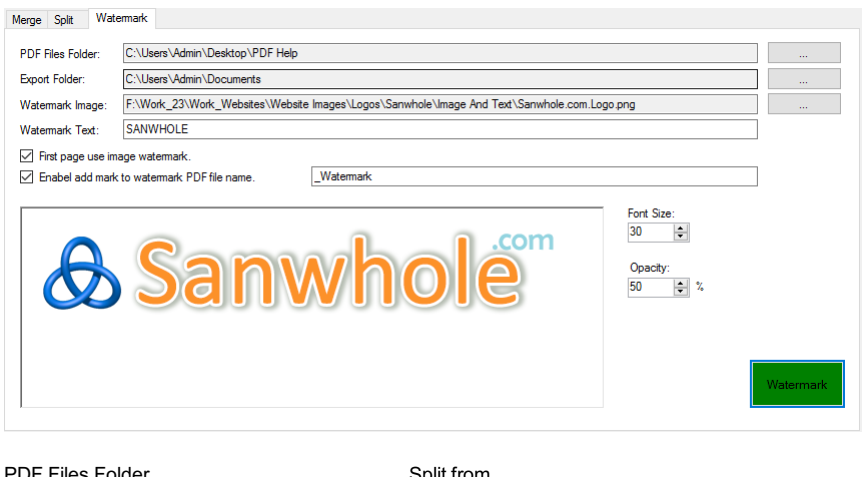

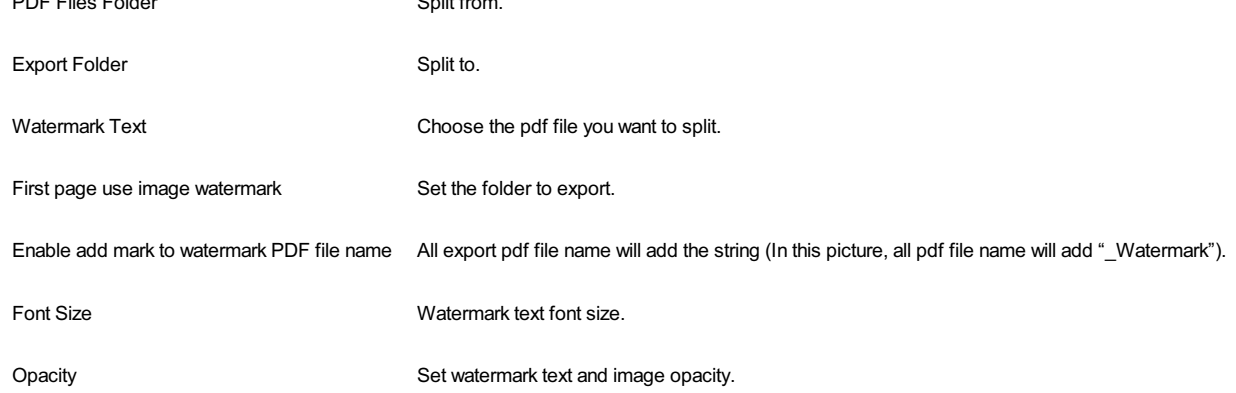

OCR

Scanner

# Vole Internet Expedition How to VIE Browse First Website

Please note: Vole Internet Expedition doesn't provide a way to open a blank web page. Any time, you press Enter key in website address bar, the software will automatically create a new web page if the address has not appeared before, or the software will find the exist web page and put it in front.

Vole Internet Expedition will open a General Web Explorer by default. You can open as many as websites as you want in one Web Explorer. A Web Explorer is just a complete web browser such as Google Chrome, Microsoft Edge, etc.

You can open more Web Explorer via HOME --> Explorer and select a preset Web Explorer such as General, Work, Study, Live, Leisure, Assistant, etc.

#### VIE Dock Web Page

Vole Internet Expedition supports web pages docking. You can grab web page title and drag to the left, right, top and bottom edge and then drop the title to docking the webpage.

#### VIE Dock Web Explorer

Web explorer also support docking. You can dock the whole Web Explorer as you want.

#### VIE Download

When you download on web page, the software will automatically switch to DOWNLOAD ribbon menu. You get detail information for each download. Right click the complete download item and select **Open Download Folder** to see the downloaded files.

Please note: to find the selected download file, you must keep Vole Internet Expedition ribbon menu expended . If the menu is collapsed ., you cannot find the selected download file.

#### VIE Develop

Vole Internet Expedition provides complete web site develop tools and tools windows supports docking. You click F12 to open the float develop window or select from **DEVELOP** ribbon menu.

#### VIE Zoom View

You can zoom in and zoom out web page at **VIEW** ribbon menu.

#### VIE Clear Browser History

You can clear browser history after close the software via check **Clear history on exit** button in **SETTING** ribbon menu.

### VIE Find in Web Page

Press Ctrl+F key or switch to **EDIT** ribbon menu, you can search in web page.

#### VIE Scenes Reproduce

Vole Internet Expedition lets you customize your virtual web desktop – **Web Desktop** include opened web pages, categories, projects, etc. It can be as simple as Google Chrome web browser explorer or a very complicated web desktop.

**Web Desktop** can be restored to the original saved state after restarting. We call this Scenes Reproduce. This can help you use the web manager more elegantly and save you a lot of time.

#### VIE Save Web Desktop

Click Save button **to** to save the current scene. Then the saved scene will be restored every time restart.

#### VIE Create Category in Web Desktop

Web Desktop can have one or more categories. You can place unlimited web pages into one category.

There are 7 preset scene categories. Click the relevant button to create relevant categories.

## VIE Create Project in Desktop

Web Desktop can have one or more projects. You can place unlimited categories into one project.

Click Explorer Manger button to the create new project. You also run Load, Unload, Rename and Delete project feature within the button.

You can click **Scene Manager** button <sub>le a</sub> to manage scene include archive, load, export and import scenes.

**Archive Scene** archives the current scene to a scene file and save into **Scene Manager**. Click Scene Manager button, you will find all saved scenes.

# VIE Load Scene

Select scene saved in **Scene Manager** <sub>in 1</sub>, you can rapid load saved scene to current scene.

# VIE Export and Import Scene

You can export scene to a single file and import it into your laptop or working computer. This can help you use the web manager more elegantly and save you a lot of time.